# How do I edit a post in Commons?

#### Go to the Commons tool.

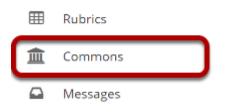

Select the **Commons** tool from the Tool Menu of your site.

## The Commons page will display.

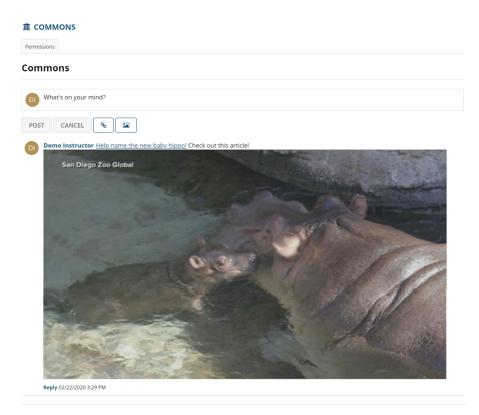

The most recent posts will appear at the top of the screen.

#### Click the Edit link below the post you want to edit.

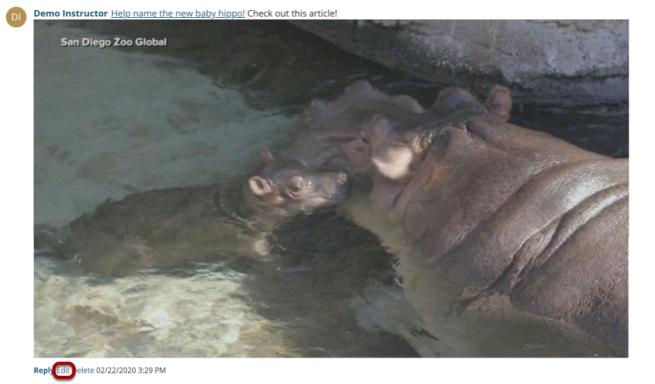

Note: You must have edit permissions in order to edit your own or other posts in Commons.

### Make your changes, and then click Post.

DI

Demo Instructor Help name the new baby hippo! Check out this article!

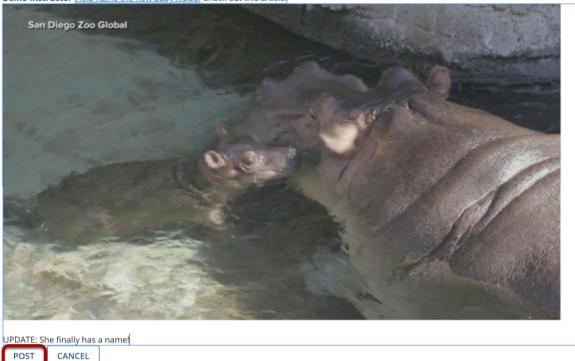

#### The edited post will display.

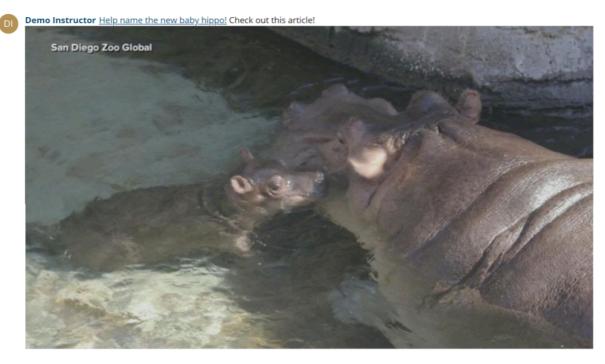

UPDATE: She finally has a name! Reply Edit Delete 02/22/2020 3:29 PM